# **Hier beginnen MFC-J245 Installationsanleitung**

Lesen Sie zuerst die Produkt-Sicherheitshinweise, bevor Sie das Gerät in Betrieb nehmen. Lesen Sie dann diese Installationsanleitung zur korrekten Einrichtung und Installation.

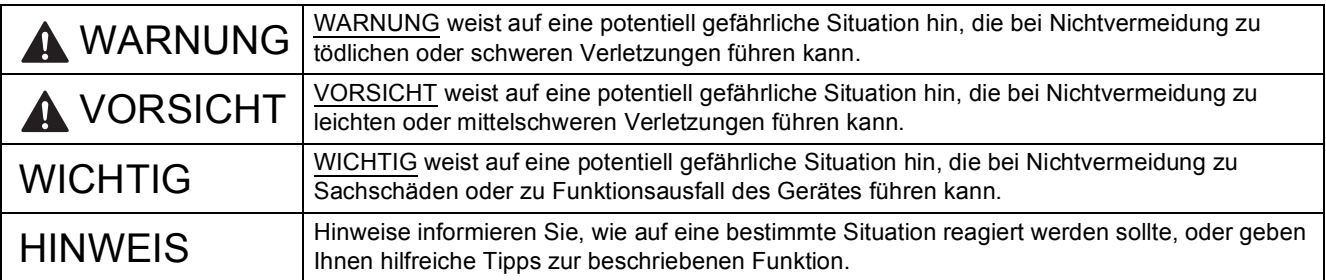

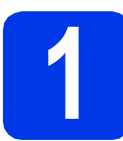

# **1 Packen Sie das Gerät aus und überprüfen Sie den Lieferumfang**

*Der Lieferumfang kann je nach Land unterschiedlich sein*.

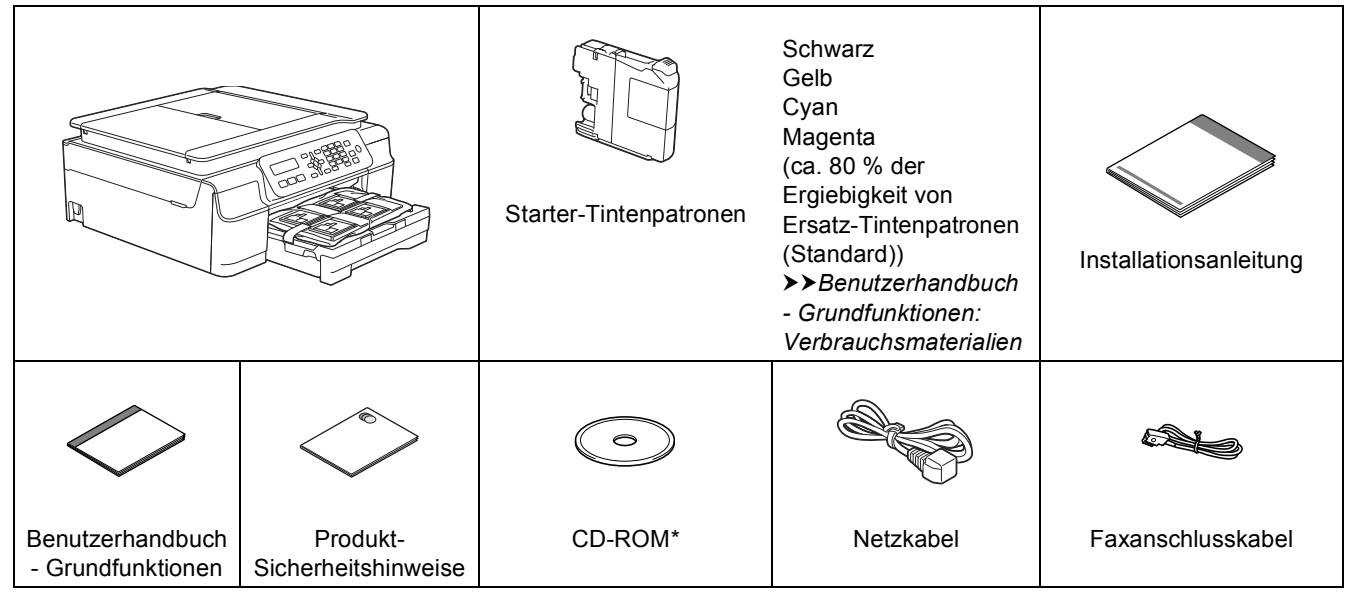

*\* Wenn Ihr Computer nicht mit einem CD-ROM-Laufwerk ausgerüstet ist, die mitgelieferte CD-ROM keine Treiber für Ihr Betriebssystem enthält oder Sie Handbücher und Dienstprogramme herunterladen möchten, besuchen Sie die Seite Ihres Modells unter [http://solutions.brother.com/.](http://solutions.brother.com/)*

# **WARNUNG**

**Zur Verpackung des Gerätes wurden Plastikbeutel verwendet. Halten Sie diese Plastikbeutel von Babys und Kindern fern, um Erstickungsgefahr zu vermeiden. Plastikbeutel sind kein Spielzeug.**

## **HINWEIS**

Bewahren Sie alle Verpackungsmaterialien und den Karton für den Fall auf, dass Sie das Gerät versenden müssen.

#### **USB-Kabel**

Kaufen Sie ein geeignetes USB-Kabel. Wir empfehlen die Verwendung eines USB-2.0-Kabels (Typ A/B), das nicht länger als zwei Meter ist.

- **a** Entfernen Sie das Schutzband und die Folie mit denen das Gerät verpackt ist, und ziehen Sie auch die Folie vom Display ab.
- **b** Nehmen Sie den Plastikbeutel **a**, der die Tintenpatronen enthält, von der Abdeckung der Papierkassette ab.

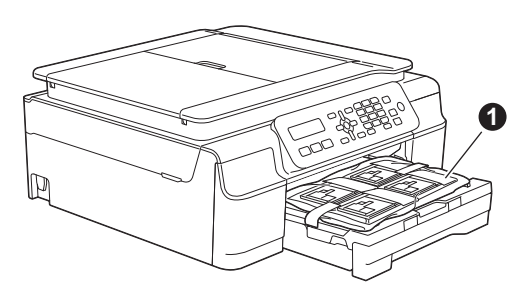

**C** Vergewissern Sie sich, dass alle Komponenten geliefert wurden.

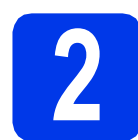

# **2 Schließen Sie das**<br>**Paxanschlusskabe**<br>**Paxanschlusskabe Netzkabel und das Faxanschlusskabel an**

# **WARNUNG**

- **Das Gerät muss an eine geerdete, jederzeit leicht zugängliche Netzstromsteckdose angeschlossen werden.**
- **Weil das Gerät über den Netzanschluss geerdet wird, können Sie sich selbst vor potentiell gefährlichen Spannungen im Telefonnetzwerk schützen, indem Sie zuerst die Stromversorgung und dann den Faxanschluss herstellen. Ebenso können Sie sich selbst schützen, indem Sie vor dem Verstellen oder dem Transportieren des Gerätes stets zuerst den Faxanschluss lösen, bevor Sie den Netzstecker ziehen.**

### **HINWEIS**

Schließen Sie das USB-Kabel NOCH NICHT an (falls Sie ein USB-Kabel verwenden).

a Schließen Sie das Netzkabel an.

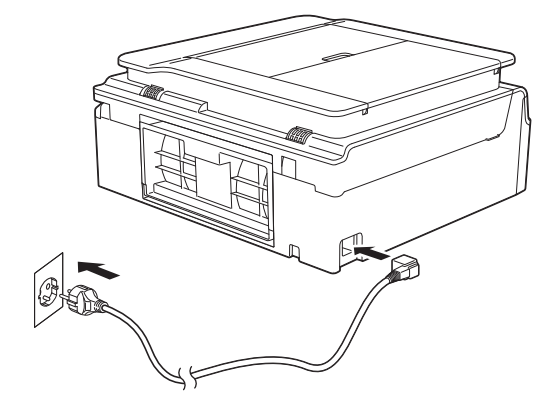

### **HINWEIS**

- Wenn Sie die Faxfunktion des Gerätes nicht verwenden möchten, gehen Sie zu Schritt [3](#page-3-0) auf [Seite 4](#page-3-0).
- Um die Lebensdauer des Druckkopfes zu verlängern, die Tintenpatronen bestmöglich zu nutzen und die Druckqualität zu erhalten, sollte der Netzstecker des Gerätes nicht häufig gezogen werden und/oder das Netzkabel des Gerätes nicht über längere Zeit getrennt sein. Jedes Mal, wenn Sie das Gerät anschließen, werden automatisch die Druckköpfe gereinigt, wobei etwas Tinte verbraucht wird.

Wir empfehlen, das Gerät mit

auszuschalten. Mit (d) bleibt das Gerät mit einer geringen Menge Strom versorgt, sodass die Reinigung der Druckköpfe regelmäßig, jedoch weniger häufig ausgeführt wird.

**D** Öffnen Sie den Gehäusedeckel des Gerätes. bis er sicher einrastet.

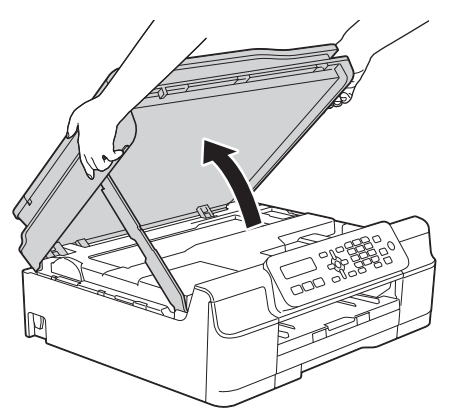

c Schließen Sie das Faxanschlusskabel an. Schließen Sie das eine Ende an die auf dem Gerät mit **LINE** beschriftete Buchse an. Führen Sie das Faxanschlusskabel vorsichtig durch den Kabelkanal bis zur Rückseite des Gerätes.

> Schließen Sie das andere Ende an eine Modularsteckdose an.

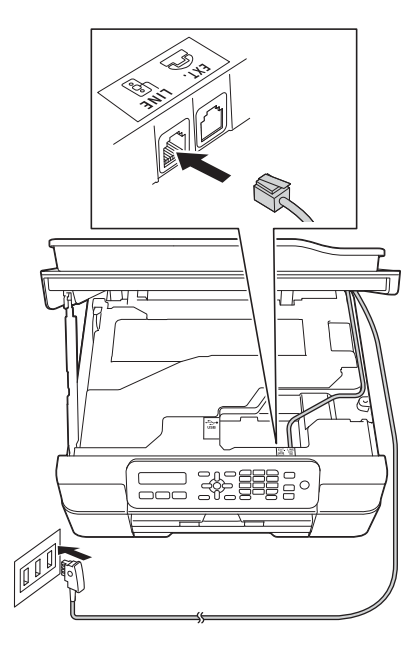

# **WICHTIG**

Das Faxanschlusskabel MUSS an die mit **LINE** beschriftete Buchse des Gerätes angeschlossen werden.

d Heben Sie den Gehäusedeckel an, um die Verriegelung zu lösen  $\bigcirc$ . Drücken Sie dann die Stütze vorsichtig nach unten **@** und schließen Sie den Gehäusedeckel @ mit beiden Händen.

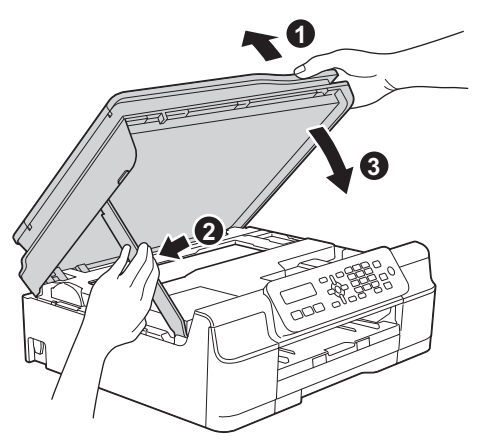

**A VORSICHT** 

Klemmen Sie sich beim Schließen des Gehäusedeckels nicht die Finger ein.

### **HINWEIS**

Wenn Sie an derselben Leitung auch ein externes Telefon verwenden möchten, schließen Sie es wie unten gezeigt an.

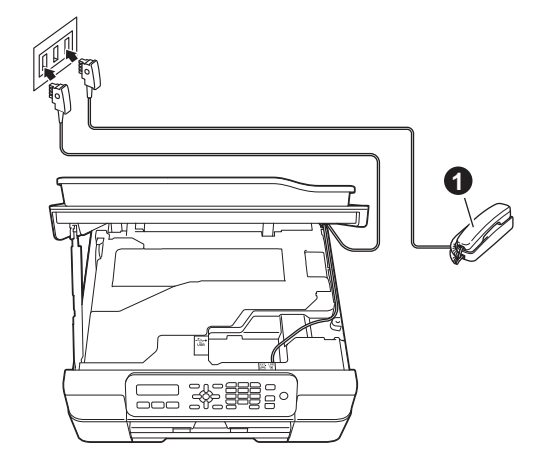

**a** Externes paralleles Telefon

Benutzen Sie nur ein externes Telefon mit einem Kabel, das nicht länger als drei Meter ist.

### **HINWEIS**

Wenn Sie an derselben Leitung auch einen externen Anrufbeantworter verwenden möchten, schließen Sie diesen wie unten gezeigt an.

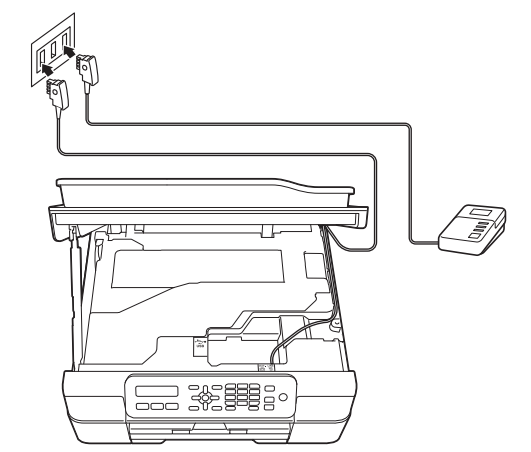

Zur Verwendung eines externen Anrufbeantworters stellen Sie am Gerät den Empfangsmodus TAD:Anrufbeantw. ein. Siehe *[Wählen Sie den Empfangsmodus](#page-7-0)* [auf Seite 8.](#page-7-0) Ausführliche Informationen uu*Benutzerhandbuch - Grundfunktionen: Externen Anrufbeantworter anschließen*

<span id="page-3-0"></span>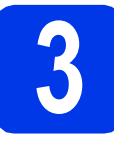

# **3 Installieren Sie die Tintenpatronen**

# **A VORSICHT**

Falls Tinte in Ihre Augen gelangt, waschen Sie sie sofort mit Wasser aus und suchen Sie, wenn Sie besorgt sind, einen Arzt auf.

# **HINWEIS**

Stellen Sie sicher, dass Sie zuerst die mit Ihrem Gerät gelieferten Starter-Tintenpatronen installieren.

**a** Stellen Sie sicher, dass die Spannungsversorgung eingeschaltet ist. Auf dem Display wird Folgendes angezeigt:

Keine Tintenpat.

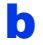

**b** Öffnen Sie die Tintenpatronen-Abdeckung **a**.

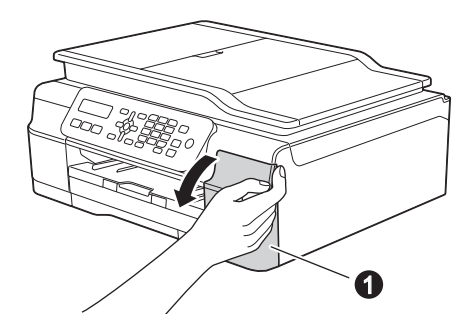

c Entfernen Sie den orangefarbenen Transportschutz  $\bigcirc$ .

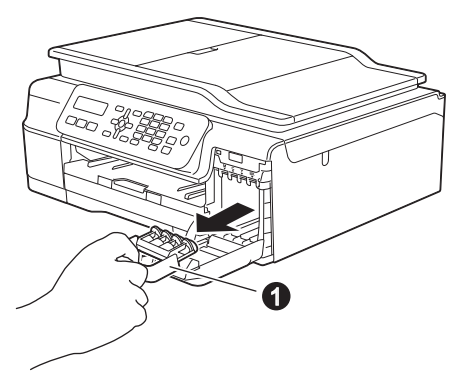

## **HINWEIS**

Werfen Sie den orangefarbenen Transportschutz nicht weg. Sie benötigen ihn für einen Transport des Gerätes.

d Packen Sie die Tintenpatrone aus. Drehen Sie den grünen Befestigungshebel an der orangefarbenen Schutzverpackung gegen den Uhrzeigersinn, bis sich das Vakuumsiegel hörbar öffnet. Entfernen Sie dann die orangefarbene Schutzverpackung  $\bullet$ wie gezeigt.

# **WICHTIG**

- Schütteln Sie die Tintenpatronen NICHT. Falls Tinte auf Haut oder Kleidung gelangt, sollten Sie diese sofort mit Seife oder Waschmittel entfernen.
- Berühren Sie die Tintenpatrone NICHT im markierten Bereich @. Andernfalls erkennt das Gerät die Patrone möglicherweise nicht.

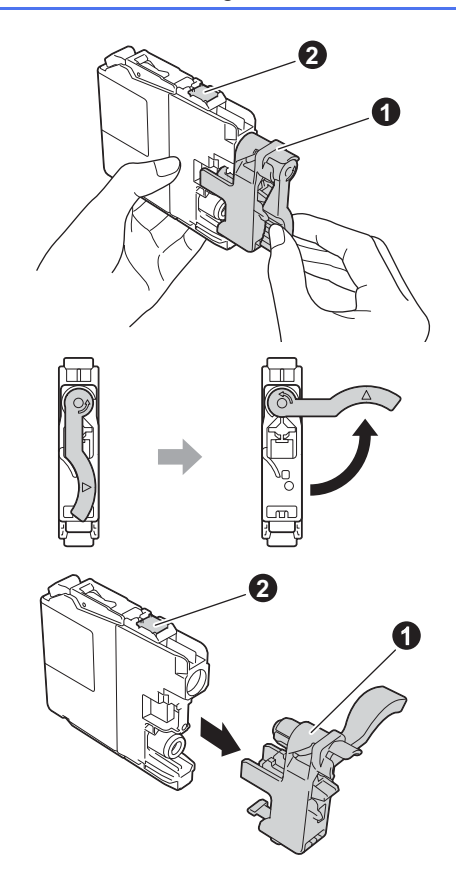

e Achten Sie darauf, dass die Farben der Kennzeichnung  $\bigcirc$  und der Patrone  $\bigcirc$ übereinstimmen, wie in der Abbildung unten gezeigt.

> Setzen Sie die Patrone entsprechend der Pfeilrichtung auf dem Aufkleber ein.

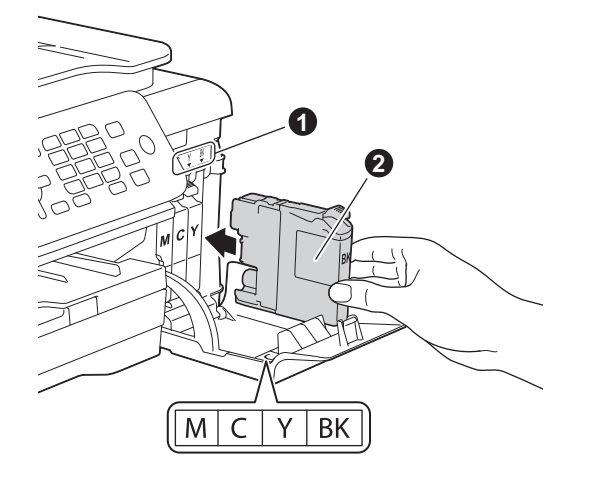

f Drücken Sie die Tintenpatrone vorsichtig an der mit "PUSH" (DRÜCKEN) markierten Stelle in ihre Position, bis der Patronenhebel angehoben wird. Nachdem alle Tintenpatronen eingesetzt sind, schließen Sie die Tintenpatronen-Abdeckung.

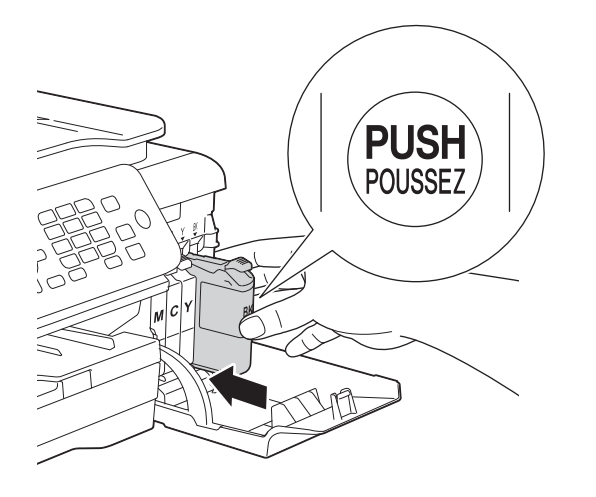

### **HINWEIS**

Das Gerät beginnt, das Tintenleitungssystem zum Drucken vorzubereiten. Dieser Vorgang dauert ungefähr vier Minuten. Schalten Sie das Gerät nicht aus. Wir empfehlen, dass Sie den nächsten Schritt ausführen, während Sie warten.

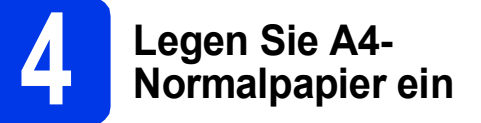

**a** Ziehen Sie die Papierkassette **@** ganz aus dem Gerät heraus.

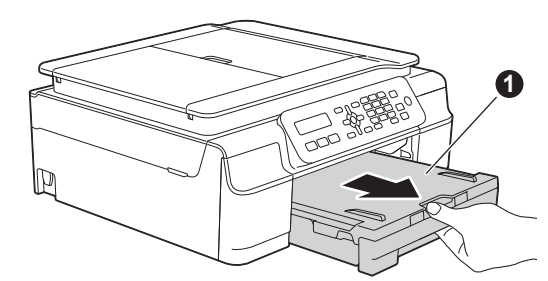

**b** Öffnen Sie die Abdeckung der Papierkassette **a**.

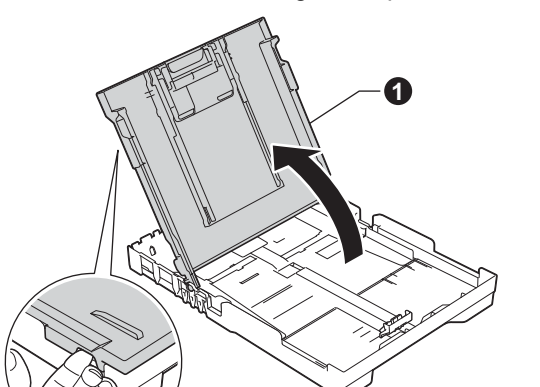

**C** Halten Sie die Papierbreiten-Führungen **@** und dann die Papierlängen-Führung gedrückt und verschieben Sie sie vorsichtig entsprechend dem Papierformat.

> Vergewissern Sie sich, dass die dreieckigen Markierungen @ der Papierbreiten-Führungen  $\bigcirc$  und der Papierlängen-Führung mit den Markierungen für das Papierformat, das Sie verwenden möchten, ausgerichtet sind.

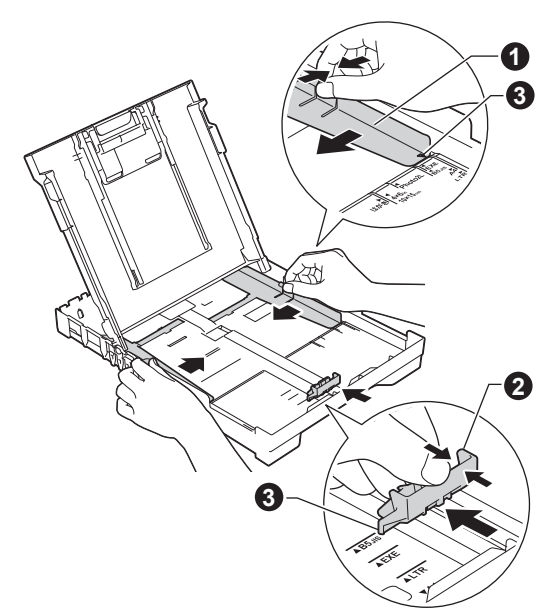

- 
- **d** Fächern Sie den Papierstapel gut auf, um Papierstaus und Fehler beim Einzug zu vermeiden.

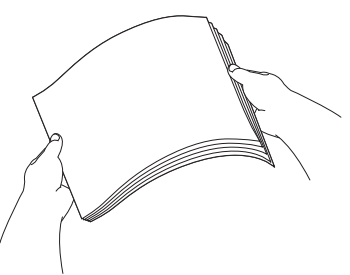

### **HINWEIS**

Stellen Sie immer sicher, dass das Papier nicht gewellt oder zerknittert ist.

e Legen Sie das Papier vorsichtig mit der Oberkante zuerst und mit der zu bedruckenden Seite nach unten in die Papierkassette ein. Achten Sie darauf, dass das Papier flach in der Kassette liegt.

# **WICHTIG**

Schieben Sie das Papier nicht zu weit vor, weil es sich sonst am hinteren Ende der Kassette anhebt und dadurch Probleme beim Papiereinzug entstehen können.

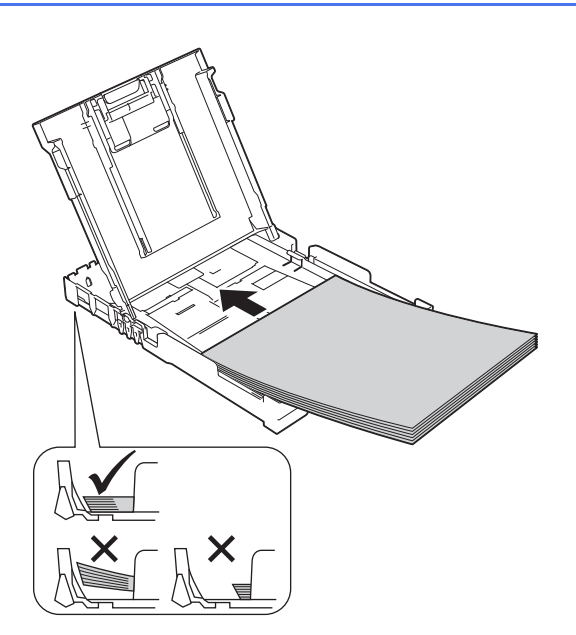

f Schieben Sie vorsichtig mit beiden Händen die Papierbreiten-Führungen bis an die Papierkanten. Vergewissern Sie sich, dass die Papierbreiten-Führungen die Papierkanten leicht berühren.

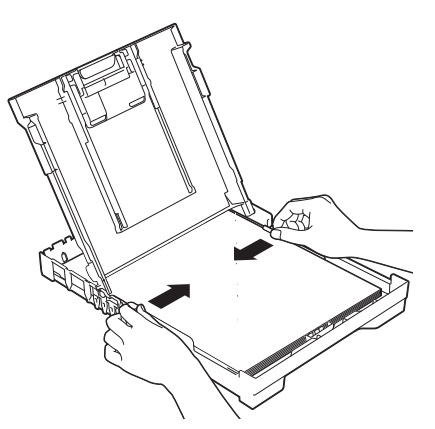

- g Schließen Sie die Abdeckung der Papierkassette.
- h Schieben Sie die Papierkassette *langsam* vollständig in das Gerät.

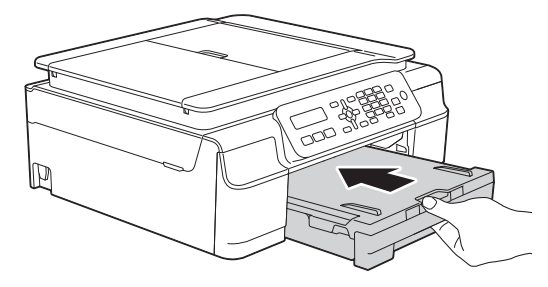

**i** Halten Sie die Papierkassette fest und ziehen Sie die Papierablage @ heraus, bis sie hörbar einrastet. Klappen Sie die Papierstütze @ aus.

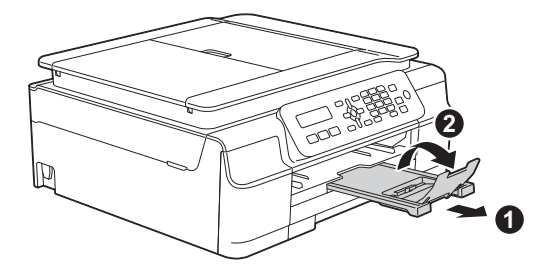

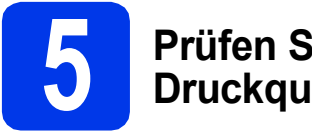

# **5 Prüfen Sie die Druckqualität**

**a** Wenn die Vorbereitung des Gerätes abgeschlossen ist, wird auf dem Display die folgende Meldung angezeigt.

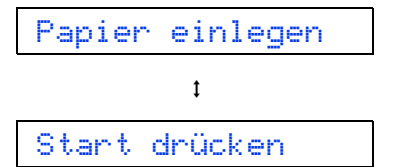

Drücken Sie **Start Farbe**.

- **b** Prüfen Sie die Druckqualität der vier Farbblöcke auf der Testseite. (schwarz/gelb/cyan/magenta)
- **C** Wenn alle Linien klar und deutlich zu sehen sind, drücken Sie **1** (Ja), um die Druckqualitätsprüfung zu beenden, und gehen Sie zum nächsten Schritt.

OK

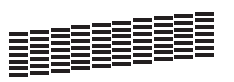

Wenn Striche fehlen, drücken Sie **2** (Nein) und folgen Sie den Anweisungen auf dem Display.

Schlecht

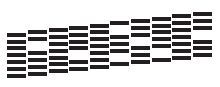

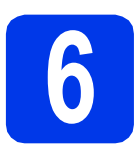

# **6 Stellen Sie Datum und Uhrzeit ein**

Im Display werden Datum und Uhrzeit angezeigt. Sie können das aktuelle Datum und die Uhrzeit auch jedem Fax, das Sie senden, hinzufügen, wenn Sie Ihre Absenderkennung einstellen (siehe Schritt [9](#page-7-1)).

**a** Wenn auf dem Display diese Meldung angezeigt wird, drücken Sie **OK**.

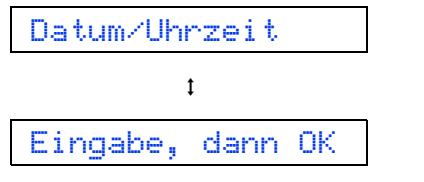

**D** Geben Sie auf dem Display die beiden letzten Ziffern der Jahreszahl ein und drücken Sie dann **OK**.

$$
\mathsf{John12013}^{\dagger}
$$

**C** Geben Sie ebenso Monat und Tag sowie Stunden und Minuten im 24-Stunden-Format ein.

# **HINWEIS**

Sie können Datum und Uhrzeit falls notwendig ändern. Weitere Informationen uu*Benutzerhandbuch - Grundfunktionen: Datum und Uhrzeit einstellen*

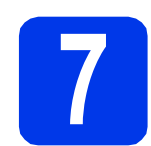

# **7 Stellen Sie den Display-Kontrast ein (falls erforderlich)**

Wenn Sie die Anzeigen auf dem Display schwer lesen können, ändern Sie die Kontrasteinstellung.

a Drücken Sie **Menü**, **2**, **5**.

5.LCD-Kontrast

**b** Drücken Sie A oder  $\blacktriangledown$ , um Dunkel oder Hell zu wählen.

Kontrast:Dunkel

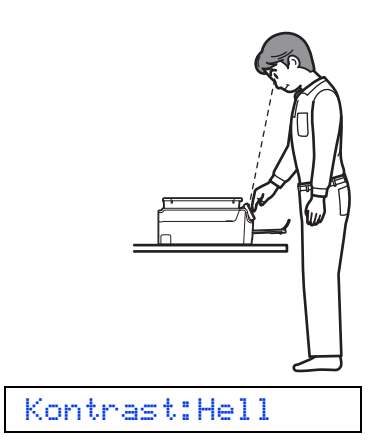

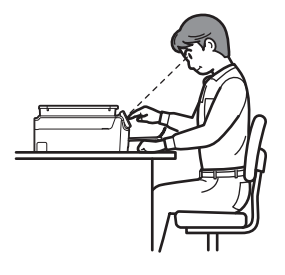

- c Drücken Sie **OK**.
- d Drücken Sie **Stopp**.

<span id="page-7-0"></span>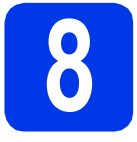

# **8 Wählen Sie den Empfangsmodus**

Es kann zwischen vier verschiedenen Empfangsmodi gewählt werden: Nur Fax, Fax/Tel, Manuell und TAD:Anrufbeantw.

uu*Benutzerhandbuch - Grundfunktionen: Empfangsmodi verwenden* Wenn Sie das Gerät nicht zum Faxen verwenden, gehen Sie zum nächsten Schritt.

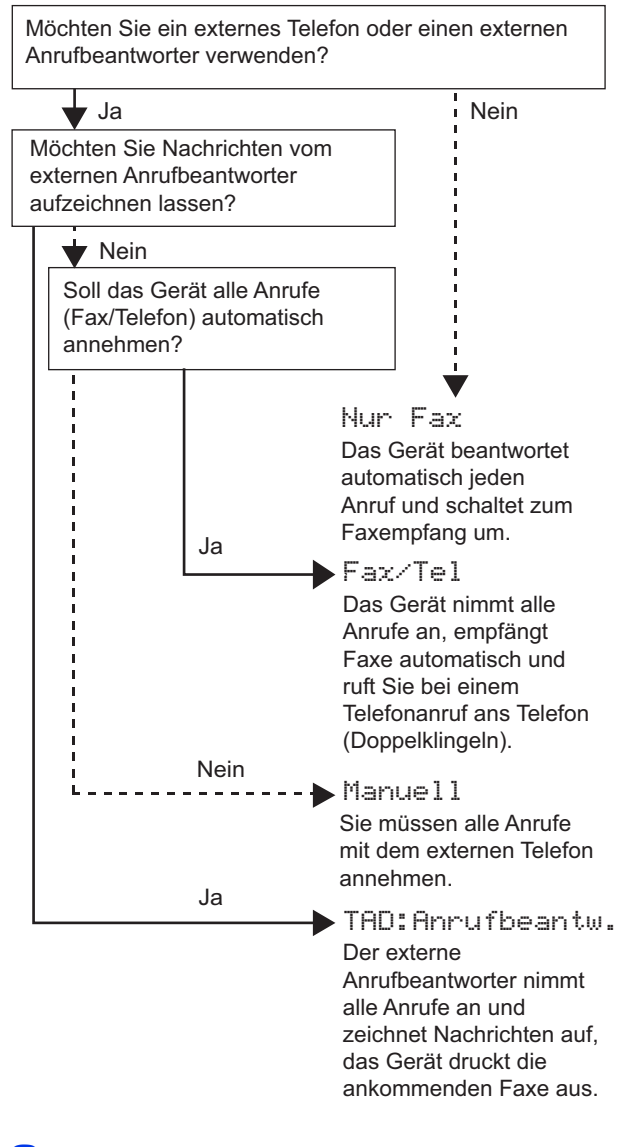

a Drücken Sie **Menü**, **3**, **1**, **1**.

1.Empfangsmodus

- **b** Drücken Sie A oder **v**, um Ihren bevorzugten Empfangsmodus zu wählen. Drücken Sie **OK**.
- c Drücken Sie **Stopp**.

<span id="page-7-1"></span>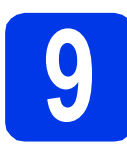

# **9 Geben Sie die Absenderkennung ein**

Richten Sie die Absenderkennung des Geräts ein, sodass auf jedem Fax, das Sie versenden, Datum und Uhrzeit erscheinen.

Wenn Sie das Gerät nicht zum Faxen verwenden, gehen Sie zum nächsten Schritt.

### <span id="page-7-2"></span>a Drücken Sie **Menü**, **0**, **2**.

2.Abs.-Kennung

- **b** Geben Sie die Faxnummer auf dem Display ein (bis zu 20 Stellen) und drücken Sie dann **OK**. Um ein "+" für die Landesvorwahl einzugeben, drücken Sie \*.
- C Geben Sie über das Display Ihren Namen ein (bis zu 20 Zeichen) und drücken Sie dann **OK**.

### **HINWEIS**

- Zur Eingabe des Namens siehe die Tabelle unten.
- Wenn Sie ein Zeichen eingeben müssen, das die gleiche Taste belegt wie das vorherige Zeichen, drücken Sie », um den Cursor nach rechts zu bewegen.
- Wenn Sie ein Zeichen falsch eingegeben haben und es ändern möchten, drücken Sie ∢oder ▶, um den Cursor zur falschen Eingabe zu bewegen, und drücken Sie dann **Storno**.
- Weitere Informationen >>Benutzerhandbuch -*Grundfunktionen: Texteingabe*

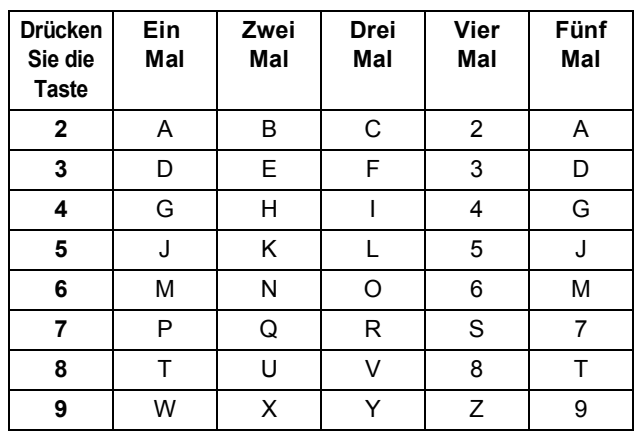

## **HINWEIS**

Drücken Sie **0**, um Ä Ö ß Ü 0 einzugeben.

d Drücken Sie **Stopp**.

## **HINWEIS**

Im Falle einer Fehleingabe drücken Sie **Stopp**, um zu [a](#page-7-2) zurückzukehren.

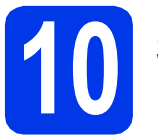

# **10 Sendebericht**

Ihr Brother-Gerät kann einen Sendebericht ausgeben, der als Bestätigung verwendet werden kann, dass ein Fax gesendet wurde. In diesem Bericht werden der Name oder die Faxnummer des Empfängers, Datum, Uhrzeit und Dauer der Übertragung, die Anzahl der gesendeten Seiten und das Resultat der Übertragung festgehalten. Hinweise zur Verwendung dieser Funktion uu*Benutzerhandbuch - Grundfunktionen: Sendebericht*

# **11** Stellen Sie das<br> **11 (Ton-/Pulswahl) Wahlverfahren ein**

Werkseitig ist das modernere Tonwahlverfahren (MFV) eingestellt. Falls in Ihrem Telefonnetz noch die Pulswahl verwendet wird, müssen Sie hier die entsprechende Einstellung wählen.

a Drücken Sie **Menü**, **0**, **3**.

3.Ton-/Pulswahl

- **D** Drücken Sie ▲ oder ▼, um Puls (oder Ton) zu wählen. Drücken Sie **OK**.
- c Drücken Sie **Stopp**.

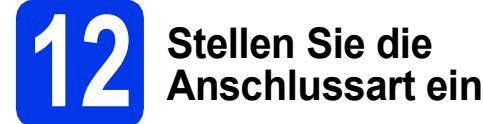

Wenn Sie Ihr Gerät an einer Nebenstellenanlage oder ISDN-Anlage mit Faxversand und -empfang anschließen, müssen Sie die Anschlussart entsprechend einstellen.

a Drücken Sie **Menü**, **0**, **5**.

5.Anschlussart

- **D** Drücken Sie A oder **v**, um Normal, Nebenstelle oder ISDN zu wählen. Drücken Sie **OK**.
- c Drücken Sie **Stopp**.

# **HINWEIS**

Nebenstelle und Amtsholung

Ihr Gerät ist werkseitig für die Installation an einem Hauptanschluss eingestellt (Normal). In vielen Büros wird jedoch eine Nebenstellenanlage verwendet. Ihr Gerät kann an die meisten Nebenstellenanlagen angeschlossen werden. Es unterstützt die Flash-Funktion. Diese wird in den meisten Telefonanlagen zur Amtsholung verwendet. Drücken Sie zur Verwendung dieser Funktion die Taste **Telefon**.

# **13** Stellen Sie die<br>
ein (VolP) **Telefonleitungskompatibilität ein (VoIP)**

Wenn Sie das Gerät mit einem VoIP-Dienst (über das Internet) verbinden möchten, müssen Sie die Kompatibilitätseinstellung ändern.

# **HINWEIS**

Wenn Sie eine analoge Telefonleitung verwenden, können Sie diesen Schritt überspringen.

a Drücken Sie **Menü**, **0**, **6**.

6.Kompatibilität

- **b** Drücken Sie A oder **v**, um Sicher (fürVoIP) zu wählen. Drücken Sie **OK**.
- c Drücken Sie **Stopp**.

# **Für Windows®-Benutzer:**

**Gehen Sie jetzt zu**

**Seite [10](#page-9-0)**

**Für Macintosh-Benutzer:**

**Gehen Sie jetzt zu**

**Seite [13](#page-12-0)**

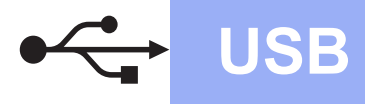

# <span id="page-9-0"></span>**Für Benutzer des Windows®-USB-Anschlusses**

**(Windows® XP Home/XP Professional/Windows Vista®/Windows® 7/Windows® 8)**

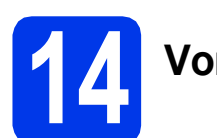

# **14 Vor der Installation**

Vergewissern Sie sich, dass Ihr Computer eingeschaltet ist und Sie mit Administratorrechten angemeldet sind.

### **HINWEIS**

- Schließen Sie das USB-Kabel NOCH NICHT an.
- Schließen Sie alle Anwendungen.
- Die Bildschirme können je nach verwendetem Betriebssystem variieren.
- Die CD-ROM enthält Nuance™ PaperPort™ 12SE. Diese Software unterstützt Windows® XP Home (SP3 oder höher), XP Professional (SP3 oder höher), XP Professional x64 Edition (SP2 oder höher), Windows Vista® (SP2 oder höher), Windows® 7 und Windows® 8.

Aktualisieren Sie auf den neuesten Windows® Service Pack, bevor Sie die MFL-Pro Suite installieren.

• Wenn der Bildschirm **Windows-Sicherheit** erscheint, klicken Sie auf das Kontrollkästchen und anschließend auf **Installieren**, um die Installation korrekt abzuschließen.

# **15 Installieren Sie die MFL-Pro Suite**

**a** Legen Sie die CD-ROM in das CD-ROM-Laufwerk ein. Wenn der Bildschirm zur Auswahl des Modells erscheint, wählen Sie Ihr Modell. Wenn der Bildschirm zur Auswahl der Sprache erscheint, wählen Sie Ihre Sprache.

## **HINWEIS**

• Wenn der Brother-Bildschirm nicht automatisch erscheint, gehen Sie zu **Computer** (**Arbeitsplatz**).

(Für Windows® 8: Klicken Sie in der Taskleiste

auf das Symbol (**Explorer**) und wählen Sie dann **Computer**.)

Doppelklicken Sie auf das CD-ROM-Symbol und anschließend auf **start.exe**.

• Wenn der Bildschirm zur Benutzerkontensteuerung erscheint, klicken Sie auf **Zulassen** oder **Ja**.

b Klicken Sie auf **MFL-Pro Suite installieren** und **Ja**, wenn Sie die Lizenzvereinbarung akzeptieren.

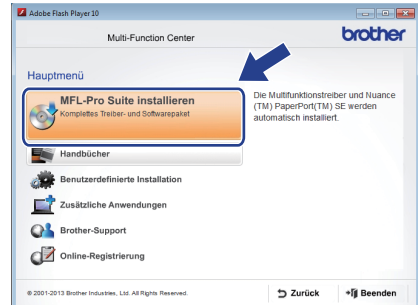

c Wählen Sie **Normal** und klicken Sie anschließend auf **Weiter**.

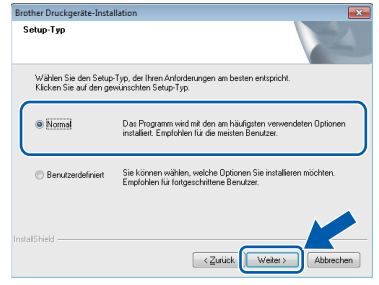

**d** Folgen Sie den Anweisungen auf dem Bildschirm, bis der Bildschirm **Schließen Sie das USB-Datenkabel an** angezeigt wird.

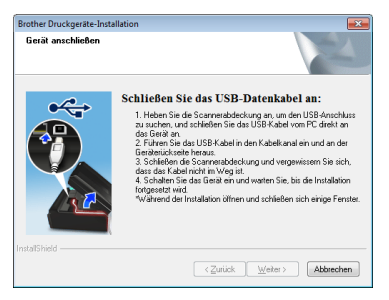

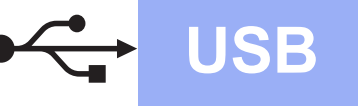

# **Windows USB ®**

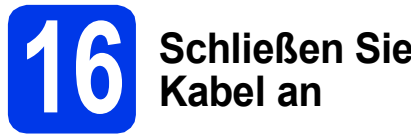

- **16 Schließen Sie das USB-**
- **a** Öffnen Sie den Gehäusedeckel des Gerätes. bis er sicher einrastet.

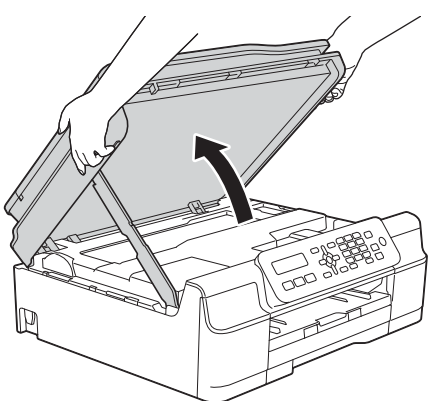

**b** Schließen Sie das USB-Kabel am USB-Anschluss  $\left[\frac{1}{2}\right]$  an. Der USB-Anschluss befindet sich im Inneren des Gerätes (siehe vergrößerte Darstellung unten).

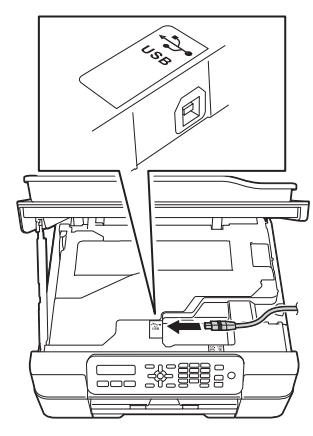

**C** Führen Sie das USB-Kabel vorsichtig durch den Kabelkanal bis zur Rückseite des Gerätes. Schließen Sie das Kabel an Ihren Computer an.

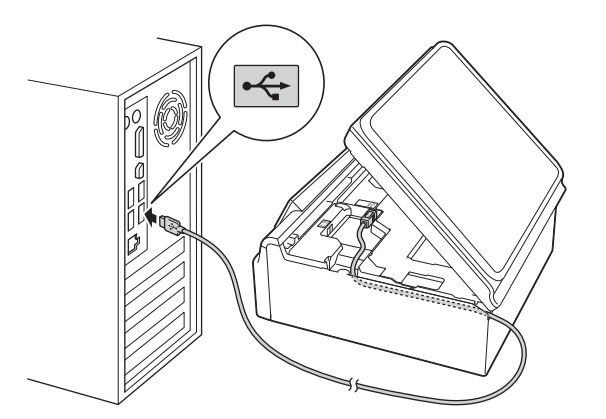

# **WICHTIG**

Vergewissern Sie sich, dass das Kabel das Schließen des Gehäusedeckels nicht behindert, sonst kann ein Fehler auftreten.

d Heben Sie den Gehäusedeckel an, um die Verriegelung zu lösen  $\bigcirc$ . Drücken Sie dann die Stütze vorsichtig nach unten @ und schließen Sie den Gehäusedeckel @ mit beiden Händen.

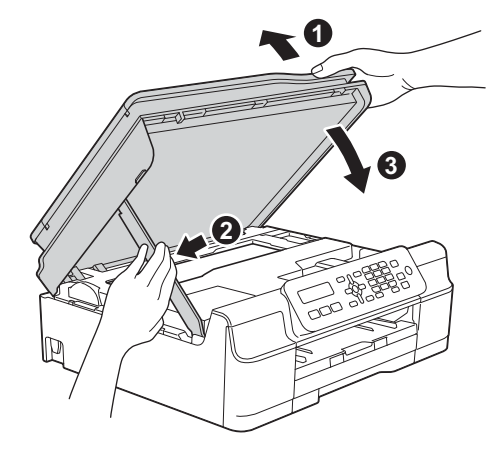

# **VORSICHT**

Klemmen Sie sich beim Schließen des Gehäusedeckels nicht die Finger ein.

**e** Die Installation wird automatisch fortgesetzt. Die einzelnen Installationsbildschirme erscheinen nacheinander.

# **HINWEIS**

Versuchen Sie auf KEINEM der Bildschirme, die Installation abzubrechen. Es kann einige Sekunden dauern, bis alle Bildschirme angezeigt wurden.

- f Wenn der Bildschirm **Umweltinformationen zu Abbildungsgeräten** erscheint, klicken Sie auf **Weiter**.
- g Wenn der Bildschirm **Online-Registrierung** erscheint, folgen Sie den Anweisungen auf dem Bildschirm. Klicken Sie auf **Weiter**.
- **h Falls Sie das Gerät nicht als Standarddrucker** einrichten möchten, deaktivieren Sie das Kontrollkästchen **Standarddrucker definieren** und klicken Sie dann auf **Weiter**.
- i Wenn der Bildschirm **Setup ist abgeschlossen** erscheint, überprüfen Sie die Einstellungen und klicken Sie dann auf **Weiter**.

**USB**

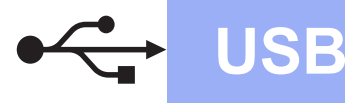

# **Windows USB ®**

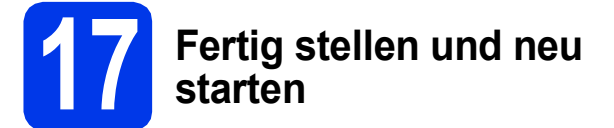

**a** Klicken Sie auf Fertig stellen, um den Computer neu zu starten. Nach dem Neustart des Computers müssen Sie sich mit Administratorrechten anmelden.

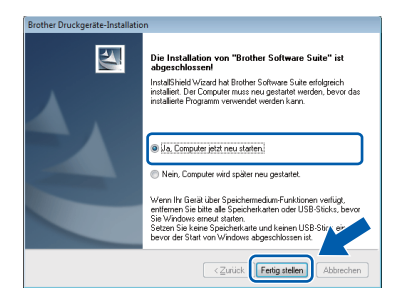

#### **HINWEIS**

- Falls während der Software-Installation eine Fehlermeldung erscheint, wählen Sie eine der folgenden Möglichkeiten:
	- Benutzer von Windows® XP, Windows Vista® und Windows® 7: Starten Sie

**Installationsprüfung** unter (**Start**) > **Alle Programme** > **Brother** > **MFC-XXXX** (XXXX steht für den Namen Ihres Modells).

Benutzer von Windows® 8: Um **Installationsprüfung** zu starten,

doppelklicken Sie auf (**Brother Utilities**) auf dem Desktop, klicken Sie auf die Dropdown-Liste und wählen Sie den Namen Ihres Modells (wenn nicht bereits ausgewählt). Klicken Sie in der linken Navigationsleiste auf **Werkzeuge**.

• Abhängig von Ihren Sicherheitseinstellungen wird bei Verwendung des Gerätes oder seiner Software eventuell ein Fenster der Windows<sup>®</sup>-Sicherheitssoftware oder eines Antivirenprogramms angezeigt. Bestätigen Sie in diesem Fenster, dass die Funktion fortgesetzt wird.

- **b** Die folgenden Bildschirme werden angezeigt:
	- Wenn der Bildschirm **Software-Updateeinstellung** angezeigt wird, wählen Sie die gewünschte Einstellung für Software-Updates und klicken Sie auf **OK**.
	- Wenn der Bildschirm für das Brother Produktforschungs- und Support-Programm angezeigt wird, wählen Sie die gewünschten Einstellungen und folgen Sie den Anweisungen auf dem Bildschirm.

#### **HINWEIS**

- Für die Software-Aktualisierung und das Brother Produktforschungs- und Support-Programm ist ein Internetzugang erforderlich.
- Bei der Installation von MFL-Pro Suite wird Brother Help automatisch auch installiert. Mit Brother Help können Sie das Brother Solutions

Center aufrufen, indem Sie auf  $\int$  in der Taskleiste klicken.

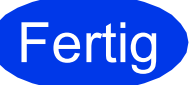

**Fertig Die Installation ist nun**<br>abgeschlossen. **abgeschlossen.**

#### **Zum Installieren optionaler Anwendungen:**

**Gehen Sie jetzt zu**

**Seite [16](#page-15-0)**

# **HINWEIS**

Benutzer von Windows® 8: Wenn die auf der CD-ROM enthaltenen Brother-Handbücher im PDF-Format sind, öffnen Sie sie mit Adobe® Reader®. Wenn Adobe® Reader® auf Ihrem Computer installiert ist, Sie die Dateien jedoch nicht mit Adobe® Reader® öffnen können, ändern Sie die Dateizuordnung für PDF (siehe *[So öffnen](#page-16-0)  [Sie eine PDF-Datei in Adobe](#page-16-0)® Reader® (Windows® 8)* [auf Seite 17](#page-16-0)).

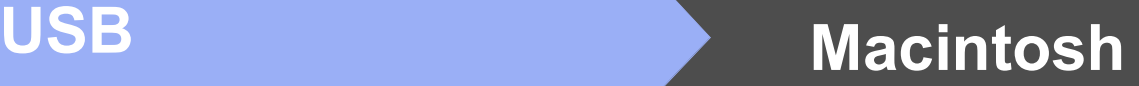

# <span id="page-12-0"></span>**Für Benutzer des Macintosh USB-Anschlusses (Mac OS X v10.6.8, 10.7.x, 10.8.x)**

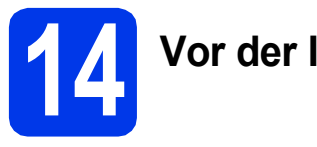

# **14 Vor der Installation**

Vergewissern Sie sich, dass der Netzstecker des Gerätes angeschlossen und Ihr Macintosh eingeschaltet ist. Sie müssen mit Administratorrechten angemeldet sein.

# **HINWEIS**

Für Benutzer von Mac OS X v10.6.0 bis 10.6.7: Aktualisieren Sie Ihr System auf Mac OS X v10.6.8 - 10.8.x.

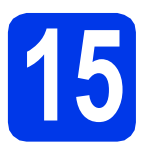

# **15 Schließen Sie das USB-Kabel an**

## **HINWEIS**

- Schließen Sie das Gerät NICHT am USB-Anschluss einer Tastatur oder an einem passiven USB-Hub an.
- Schließen Sie das Gerät direkt am Macintosh an.
- **a** Öffnen Sie den Gehäusedeckel des Gerätes, bis er sicher einrastet.

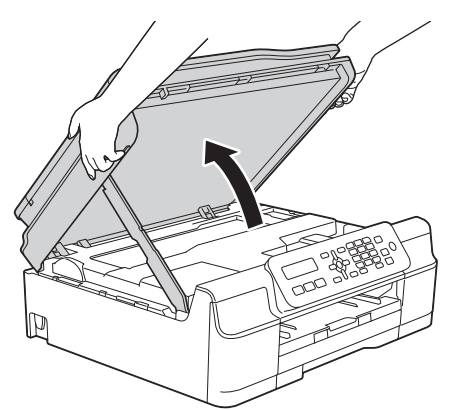

**b** Schließen Sie das USB-Kabel am USB-Anschluss  $\overline{\leftarrow}$  an. Der USB-Anschluss befindet sich im Inneren des Gerätes (siehe vergrößerte Darstellung unten).

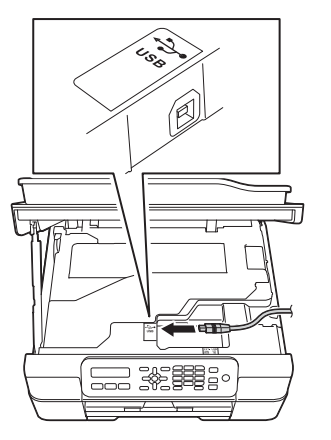

c Führen Sie das USB-Kabel vorsichtig durch den Kabelkanal bis zur Rückseite des Gerätes. Schließen Sie das Kabel an Ihren Macintosh an.

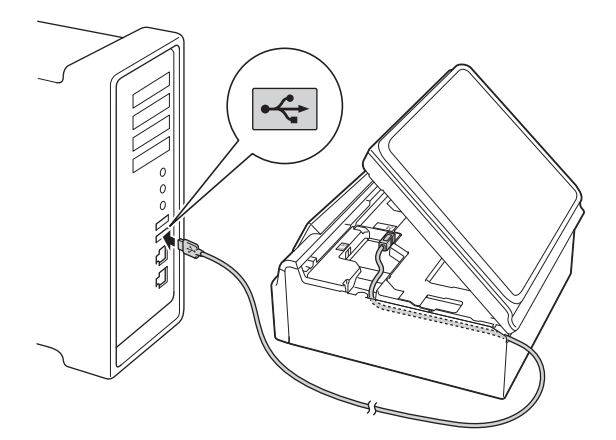

## **WICHTIG**

Vergewissern Sie sich, dass das Kabel das Schließen des Gehäusedeckels nicht behindert, sonst kann ein Fehler auftreten.

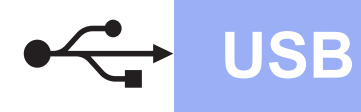

# **USB Macintosh**

**d** Heben Sie den Gehäusedeckel an, um die Verriegelung zu lösen  $\bigcirc$ . Drücken Sie dann die Stütze vorsichtig nach unten **@** und schließen Sie den Gehäusedeckel @ mit beiden Händen.

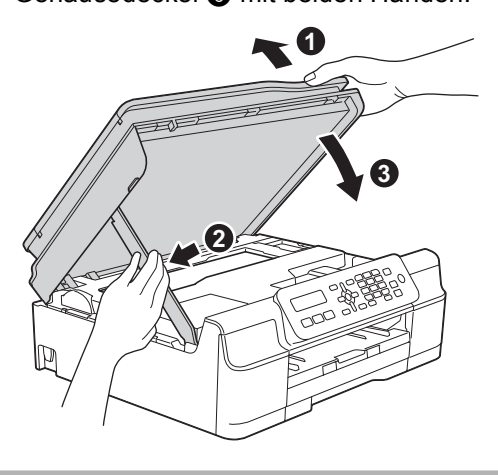

**VORSICHT**

Klemmen Sie sich beim Schließen des Gehäusedeckels nicht die Finger ein.

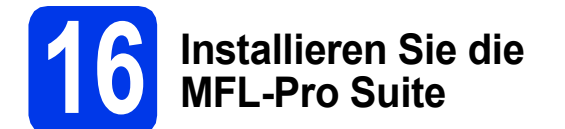

- **a** Legen Sie die CD-ROM in das CD-ROM-Laufwerk ein.
- **b** Doppelklicken Sie auf das Symbol Start Here **OSX**, um mit der Installation zu beginnen. Wenn der Bildschirm zur Auswahl des Modells erscheint, wählen Sie Ihr Modell.

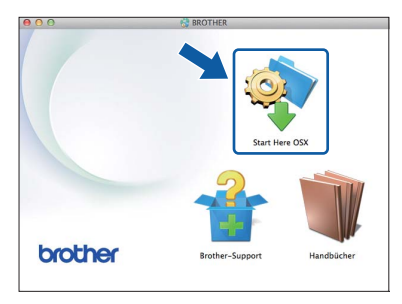

c Nach der Installation sucht die Brother-Software nach dem Brother-Gerät. Dieser Vorgang kann einige Zeit in Anspruch nehmen. d Wählen Sie das Gerät in der Liste aus und klicken Sie dann auf **Weiter**.

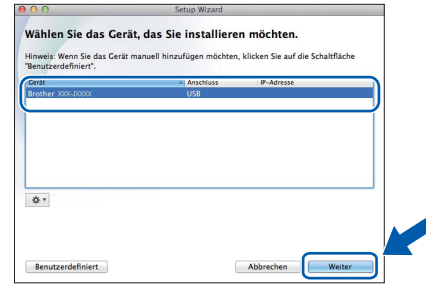

- e Wenn der Bildschirm **Drucker hinzufügen** erscheint, klicken Sie auf **Drucker hinzufügen**.
- f Wählen Sie Ihr Gerät in der Liste aus. Klicken Sie auf **Hinzufügen** und dann auf **Weiter**.

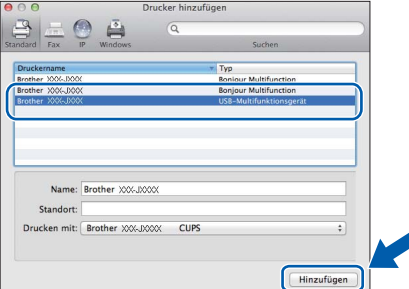

Wenn der Support-Bildschirm angezeigt wird, folgen Sie den Anweisungen auf dem Bildschirm, wenn Sie **Presto! PageManager** herunterladen möchten. Sie können **Presto! PageManager** auch später im Bildschirm **Brother-Support** herunterladen. Klicken Sie auf **Weiter**.

**g** Wenn dieser Bildschirm erscheint, klicken Sie auf **Schließen**.

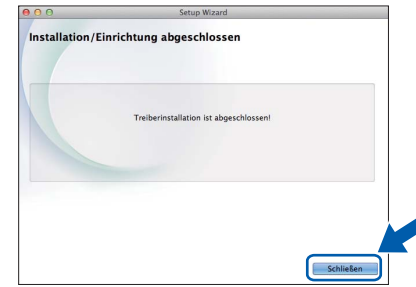

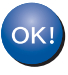

**Die Installation der MFL-Pro Suite ist jetzt abgeschlossen. Weiter mit Schritt** [17](#page-14-0)**.**

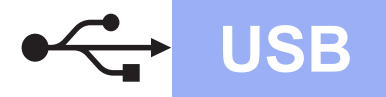

# **USB Macintosh**

# <span id="page-14-0"></span>**17 Laden und installieren PageManager Sie den Presto!**

Wenn der Presto! PageManager installiert ist, steht die Texterkennungsfunktion im Brother ControlCenter2 zur Verfügung. Sie können mit dem Presto! PageManager auch Fotos und Dokumente einfach einscannen, freigeben und verwalten.

a Klicken Sie im Bildschirm **Brother-Support** auf das Symbol **Presto! PageManager**, um die Download-Seite für den Presto! PageManager aufzurufen, und folgen Sie den Anweisungen auf dem Bildschirm.

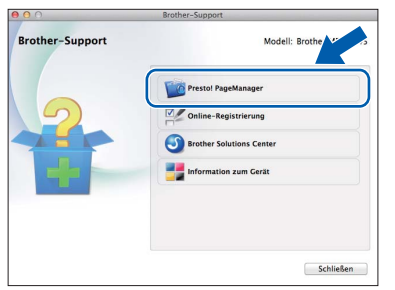

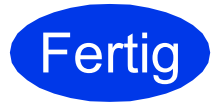

**Fertig** Die Installation ist nun **abgeschlossen.**

**Windows Optionale Anwendungen installieren ®**

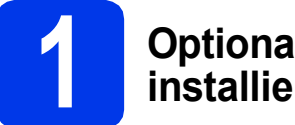

# <span id="page-15-0"></span>**1 Optionale Anwendungen installieren**

#### **BookScan&Whiteboard Suite unterstützt von Reallusion, Inc**

Die Software **BookScan Enhancer** kann gescannte Buchseiten automatisch korrigieren.

Mit der Software **Whiteboard Enhancer** können Sie Texte und Bilder von Ihren Whiteboard-Fotos bereinigen und verbessern.

#### **Homepage Print 2\* unterstützt von CORPUS**

**Homepage Print 2** ist eine Anwendung, mit der Sie Webseiten erfassen und bearbeiten können, um nur die Informationen auszudrucken, die Sie benötigen.

\* Diese Anwendung unterstützt Microsoft® Internet Explorer® 7.0/8.0 und Firefox® 3.

## **HINWEIS**

- Das Gerät muss eingeschaltet und mit dem Computer verbunden sein.
- Für einige Anwendungen ist ein Internetzugang erforderlich.
- Vergewissern Sie sich, dass Sie mit Administratorrechten angemeldet sind.

**a** Öffnen Sie das Hauptmenü erneut, indem Sie das CD-ROM-Laufwerk mit der CD-ROM öffnen und wieder schließen oder indem Sie auf die Datei **start.exe** im Hauptverzeichnis der CD-ROM doppelklicken. Wenn der Bildschirm zur Auswahl der Sprache erscheint, wählen Sie Ihre Sprache.

**b** Das Hauptmenü der CD-ROM erscheint. Klicken Sie auf **Zusätzliche Anwendungen**.

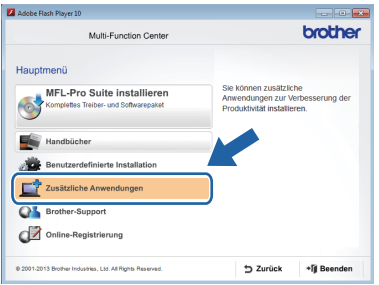

c Klicken Sie auf die Schaltfläche für die Anwendung, die Sie installieren möchten.

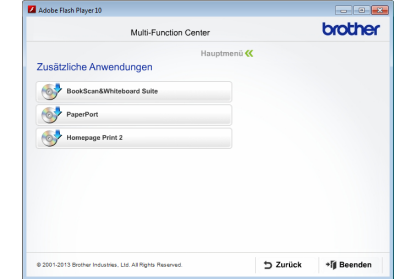

d Klicken Sie nach Abschluss der Installation auf die Schaltfläche für die nächste Anwendung, die Sie installieren möchten.

Klicken Sie zum Verlassen auf **Beenden**.

### **HINWEIS**

Um **BookScan&Whiteboard Suite** zu starten, doppelklicken Sie auf das Verknüpfungssymbol auf Ihrem Desktop. Um **Homepage Print 2** zu starten, klicken Sie auf

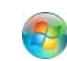

 (**Start**) > **Alle Programme** > **Homepage Print 2** > **Homepage Print 2**.

Windows® 8: Ziehen Sie Ihre Maus in die untere rechte Ecke Ihres Desktops. Wenn die Menüleiste angezeigt wird, klicken Sie auf **Start** > **Homepage Print 2**.

# **Weitere Informationen**

# <span id="page-16-0"></span>**So öffnen Sie eine PDF-Datei in Adobe® Reader® (Windows® 8)**

- **a** Ziehen Sie Ihre Maus in die untere rechte Ecke Ihres Desktops. Wenn die Menüleiste angezeigt wird, klicken Sie auf **Einstellungen** und anschließend auf **Systemsteuerung**.
- **b** Klicken Sie auf **Programme**, auf **Standardprogramme** und dann auf **Dateityp oder Protokoll einem Programm zuordnen**.
- c Wählen Sie **.pdf** und klicken Sie anschließend auf die Schaltfläche **Programm ändern...**
- d Klicken Sie auf **Adobe Reader**. Das Symbol neben **.pdf** wechselt zum "**Adobe Reader**"- Symbol.

Adobe® Reader® ist nun die Standardanwendung zum Lesen von .pdf-Dateien, bis Sie die Dateizuordnung wieder ändern.

# **Brother CreativeCenter**

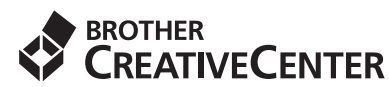

Lassen Sie sich inspirieren. Wenn Sie Windows® verwenden, doppelklicken Sie auf das Brother

CreativeCenter-Symbol 3 auf Ihrem Desktop, um

eine KOSTENLOSE Website mit vielen Ideen und Materialien für die private und professionelle Nutzung aufzurufen.

Mac-Benutzer können das Brother CreativeCenter unter folgender Adresse aufrufen: <http://www.brother.com/creativecenter/>

# **Verbrauchsmaterialien**

Wenn eine Tintenpatrone ersetzt werden muss, erscheint auf dem Display eine entsprechende Meldung. Weitere Informationen zu den Tintenpatronen für Ihr Gerät erhalten Sie bei Ihrem Brother-Vertriebspartner oder unter [http://www.brother.com/original/.](http://www.brother.com/original/)

# **Tintenpatrone**

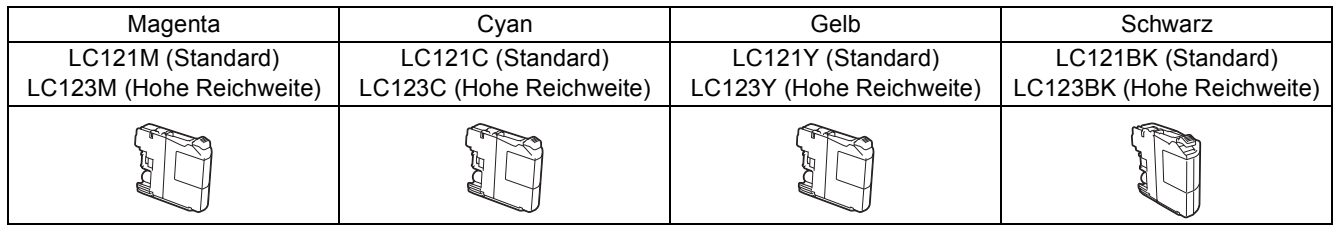

#### **Was ist Innobella™?**

Innobella™ ist eine neue Reihe von Verbrauchsmaterialien, die von Brother angeboten werden.

Der Name "Innobella™" leitet sich von den Begriffen "Innovation" und "Bella" (was auf italienisch "schön" bedeutet) ab und repräsentiert eine innovative Technologie, die den Brother-Kunden schöne und langlebige Druckergebnisse liefert.

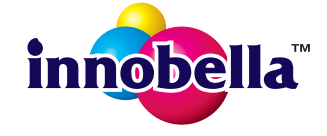

#### **Warenzeichen**

Das Brother-Logo ist ein eingetragenes Warenzeichen von Brother Industries, Ltd.

Brother ist ein Warenzeichen von Brother Industries, Ltd.

Microsoft, Windows, Windows Vista, Windows Server und Internet Explorer sind entweder eingetragene Warenzeichen oder Warenzeichen der Microsoft Corporation in den USA und/oder anderen Ländern.

Apple, Macintosh, Mac OS und OS X sind Warenzeichen der Apple Inc., die in den USA und anderen Ländern registriert sind.

Adobe und Reader sind entweder eingetragene Warenzeichen oder Warenzeichen von Adobe Systems Incorporated in den USA und/oder anderen Ländern.

Nuance, das Nuance-Logo, PaperPort und ScanSoft sind Warenzeichen bzw. eingetragene Warenzeichen der Nuance Communications, Inc. bzw. angeschlossener Gesellschaften in den USA und/oder anderen Ländern.

Firefox ist ein eingetragenes Warenzeichen der Mozilla Foundation.

Alle Firmen, deren Programmnamen in diesem Handbuch erwähnt sind, haben spezielle Lizenzvereinbarungen für die zu ihrem Eigentum gehörenden Programme.

#### **Alle auf Brother-Produkten gezeigten oder in den dazugehörigen Dokumenten bzw. in anderen Materialien erwähnten Marken- und Produktnamen von Firmen sind Warenzeichen oder eingetragene Warenzeichen der entsprechenden Firmen.**

#### **Erstellung und Veröffentlichung**

Dieses Handbuch wurde unter der Aufsicht von Brother Industries, Ltd. mit den aktuellen Produktbeschreibungen und Informationen erstellt und veröffentlicht.

Der Inhalt dieses Handbuches und die technischen Daten dieses Produktes können ohne vorherige Ankündigung geändert werden. Die Firma Brother behält sich das Recht vor, Änderungen bzgl. der technischen Daten und der hierin enthaltenen Materialien ohne vorherige Ankündigung vorzunehmen. Brother übernimmt keine Haftung für Schäden (einschließlich Folgeschäden), verursacht durch das Vertrauen auf diese Materialien, einschließlich aber nicht beschränkt auf offensichtliche Druck- und andere Fehler bezüglich der Veröffentlichung.

#### **Copyright und Lizenz**

©2013 Brother Industries, Ltd. Alle Rechte vorbehalten.

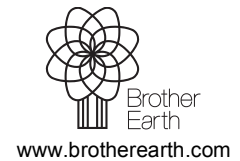

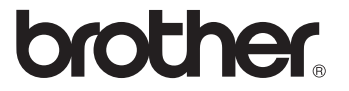